# **Bivocom**

# Industrial Cellular RTU TY511 Series User Guide

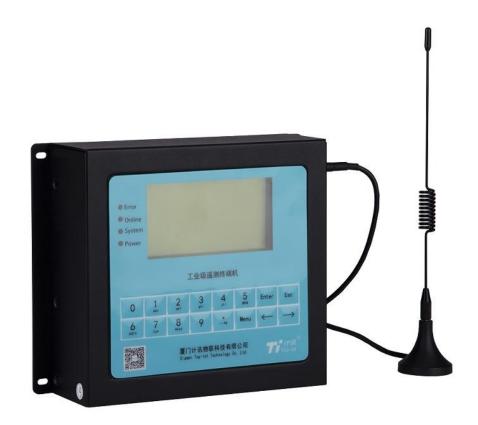

# Copyright

Copyright © XIAMEN BIVOCOM TECHNOLOGIES CO., LTD. All rights reserved.

# **Trademark**

BIVOCOM logo is a registered trademark of Xiamen Bivocom Technologies Co., Ltd. All other trademarks belong to their respective vendors or manufactures.

# **Disclaimer**

Product specifications and information in this document are subject to change without any notice, and BIVOCOM reserves the right to improve and change this user guide at any time. Users should take full responsibility for their application of products, and Xiamen Bivocom Technologies Co., Ltd. disclaims all warranties and liability for the accurateness, completeness of the information published.

### **Global Technical &Sales Support**

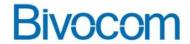

### Xiamen Bivocom Technologies Co., Ltd.

Addr.: Unit 704, No. A3 Building, 3rd Software Park,

Xiamen, China 361022 Tel.: +86-592 - 6211713 Fax: +86-592 - 6211727

Email: <a href="mailto:support@bivocom.com">support@bivocom.com</a>

sales@bivocom.com www.bivocom.com

# **About This Guide**

Thank you for choosing Bivocom Industrial Cellular RTU TY511 Series.

Please thoroughly read this user guide before you configure and install the device.

This manual is compatible with below models

| Model    | Description              |  |
|----------|--------------------------|--|
| TY511-LF | Industrial LTE/WCDMA RTU |  |
| TY511-W  | Industrial WCDMA RTU     |  |
| TY511-G  | Industrial GPRS RTU      |  |

# **Summary of Changes**

| Date       | Version | Notes               | Editor  |
|------------|---------|---------------------|---------|
| 03-02-2018 | V1.0    | Initial new version | Wei Liu |

# **Table of Contents**

| Copyright                                     | 2  |
|-----------------------------------------------|----|
| Trademark                                     | 2  |
| Disclaimer                                    | 2  |
| About This Guide                              | 3  |
| Summary of Changes                            | 3  |
| Table of Contents                             | 4  |
| 1. Introduction                               | 6  |
| 1.1 Overview                                  | 6  |
| 1.2 Applications                              | 6  |
| 1.3 Dimensions                                | 7  |
| 1.4 Physical Characteristics                  | 7  |
| 1.5 Interfaces                                | 8  |
| 1.6 Definition of PIN and cables              | 10 |
| 1.6.1 Definition of PIN                       | 10 |
| 1.6.2 Definition of Cables                    | 13 |
| 1.7 Power supply requirement                  | 17 |
| 1.8 LED Indicators                            | 17 |
| 1.9 Grounding screw                           | 18 |
| 1.10 Mounting                                 | 18 |
| 1.11 Lightning protection instructions        | 19 |
| 2. Getting Started                            | 19 |
| 2.1 Package Checklist                         | 19 |
| 2.2 Installation                              | 19 |
| 2.2.1 Install SIM/UIM Card                    | 19 |
| 2.2.2 Install the terminal blocks             | 20 |
| 2.2.3 Fasten cellular antenna                 |    |
| 2.2.4 Connect cable of power adapter to TY511 | 21 |
| 2.2.5 Connect TY511 to PC/Laptop via RS232    |    |
| 2.2.6 Open Config tool and power on TY511     | 22 |
| 2.2.7 Start to configure TY511                | 23 |
| 3. Parameter Setting                          | 23 |
| 3.1 Config Tool                               | 25 |
| 3.1.1 RTC Setting                             | 27 |
| 3.1.2 Channel Setting                         | 27 |
| 3.1.3 Hardware Interface                      | 28 |
| 3.1.4 Device Setting                          | 43 |
| 3.1.5 Data Center Setting                     | 44 |
| 4.1.6 Other Center Setting                    | 45 |

| 4.1.7 Camera Setting                       | 46 |
|--------------------------------------------|----|
| 4.1.7 Camera Time Report                   | 47 |
| 4.1.8 SMS Setting                          |    |
| 4.1.9 Serial Transmission                  |    |
| 3.2 Keyboard Setting(Under development)    | 49 |
| 3.3 RTU Service Center Software            | 49 |
| 3.4 SMS Remote Setting (Under development) | 50 |
| 4. Firmware Upgrade                        | 50 |
| 4.1 Local Upgrade                          | 50 |
|                                            |    |

# 1. Introduction

# 1.1 Overview

TY511 Series RTU is a type of industrial cellular remote telemetry unit, which adopts high-powered industrial 32-bits CPU, with multi-layer software detection and hardware protection mechanism to ensure reliability and stability of the device. It supports worldwide carrier 4G/3G/2G cellular network FDD-LTE, TDD-LTE, and HSPA/UMTS/WCDMA, EVDO, TD-SCDMA, EDGE, CDMA 1X and GPRS, to realize real time data acquisition, storage, control, alarm and transmission, as well as security of data transmission.

TY511 has rich interfaces, including tipping bucket rain gauge input, gray code, RS232, RS485, SDI-12, I/O(analog input, digital input and output), etc., and it has been widely used for remote monitoring and control applications, such as, hydrology, water resources, water pollution, water treatment, reservoir dam, mountain flood disaster, geological disaster, meteorology, environmental protection, new energy resources, etc.

# 1.2 Applications

TY511 Series RTU utilizes cellular network to connect your network devices and serial port devices to your center for remote monitoring and control.

Typical application as below.

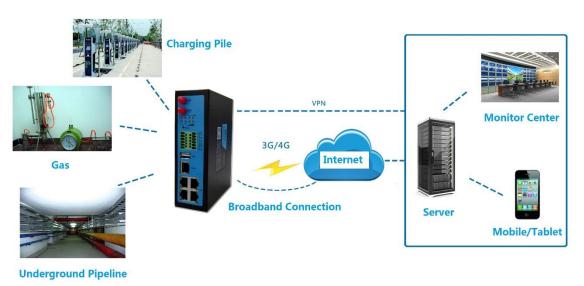

Figure 1: Diagram of RTU application

# 1.3 Dimensions

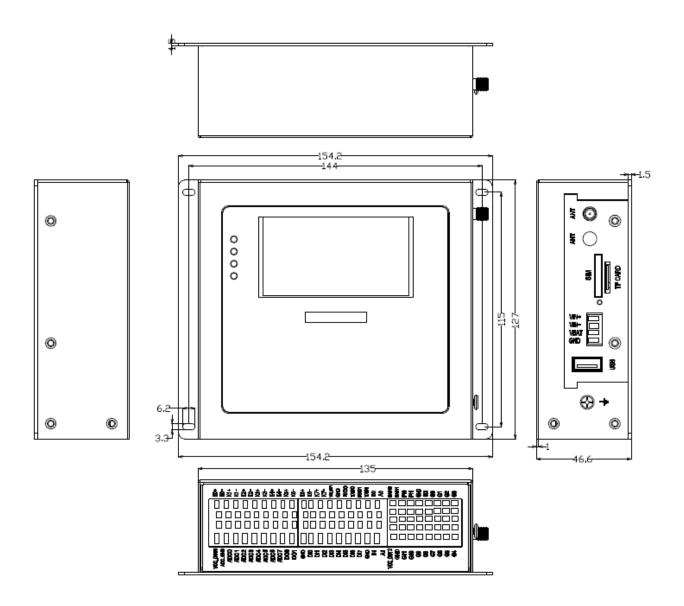

Figure 2: Dimensions of TY511

# 1.4 Physical Characteristics

| Item       | Content                                                                  |
|------------|--------------------------------------------------------------------------|
| Housing    | Metal, IP30                                                              |
| Dimensions | 154.2x127x46.6mm (6.07x5x1.83 inches), Antenna and other accessories not |
|            | included.                                                                |
| Weight     | 790g (1.74lbs)                                                           |

# 1.5 Interfaces

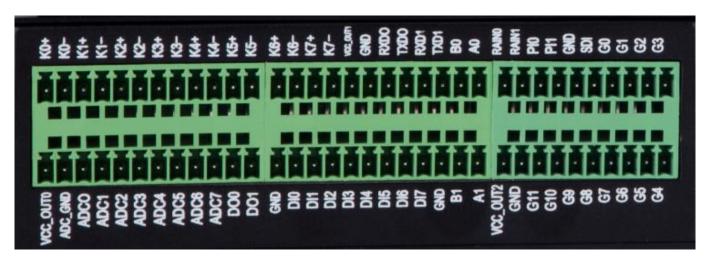

Figure 3: Interfaces of terminal block

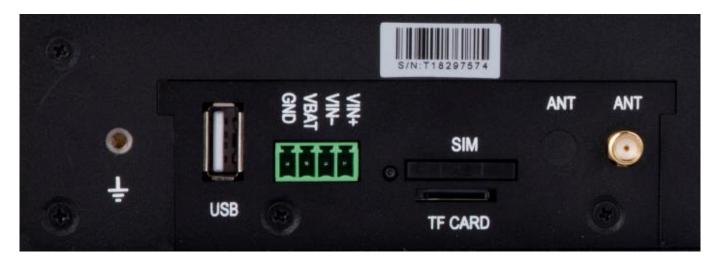

Figure 4: Other interfaces

| Interface   | Description                                                              |  |  |
|-------------|--------------------------------------------------------------------------|--|--|
|             | Number of ports: 4, (2x RS232, 2x RS485)                                 |  |  |
|             | Note: Built-in 8KV ESD protection for RS232, and 15KV ESD protection for |  |  |
| Serial Port | RS485                                                                    |  |  |
|             | <b>Baudrate:</b> 300~230400bits/s                                        |  |  |
|             | <b>Data Bit:</b> 5, 6, 7, 8 bits                                         |  |  |
|             | <b>Stop Bit:</b> 1, 1.5, 2 bits                                          |  |  |
|             | Check: No, Even-parity, Odd Parity, SPACE and MARK                       |  |  |

| LED            | Power, System, Online, Error                                                            |  |  |
|----------------|-----------------------------------------------------------------------------------------|--|--|
| Indicators     |                                                                                         |  |  |
| Cellular       | Number of ports: 1                                                                      |  |  |
| Antenna        | <b>Note:</b> Standard SMA female antenna interface, characteristic impedance $50\Omega$ |  |  |
| SIM Card Slot  | Number of Ports: 1                                                                      |  |  |
|                | Note: Standard drawer type card holder, support 1.8V/3V SIM/UIM card, built-in          |  |  |
|                | 15KV ESD protection                                                                     |  |  |
| Power Supply   | Standard Power: DC 12V/1.5A                                                             |  |  |
|                | Power Range: DC 5~35V                                                                   |  |  |
|                | Note: Industrial terminal block, built-in power inverting protection and over           |  |  |
|                | voltage protection                                                                      |  |  |
| Earth terminal | Number of ports: 1x M3 screw earth terminal                                             |  |  |
| LCD Screen     | 128*64 dot matrix, backlight                                                            |  |  |
| Keyboard       | 16 Keys (2*8 keys)                                                                      |  |  |
| Pulse quantity | 2x tipping bucket rain gauge input(low level)                                           |  |  |
|                | 2x pulse input(high level)                                                              |  |  |
| Gray code      | Number of ports: 1                                                                      |  |  |
|                | Note: 12-bit gray code interface                                                        |  |  |
| SDI12          | Number of ports: 1                                                                      |  |  |
|                | Start Bit: 1 bit                                                                        |  |  |
|                | Data Bit: 7 bit                                                                         |  |  |
|                | Parity Bit: 1 bit                                                                       |  |  |
|                | Stop Bit: 1 bit                                                                         |  |  |
|                | Baud Rate: 1200bps                                                                      |  |  |
| Analog         | Number of ports: 8                                                                      |  |  |
| quantity       | Note: 16-bit AD, support 4-20mA current signal input, and 0-5V voltage signal           |  |  |
|                | input is optional                                                                       |  |  |
|                | Number of ports: 8(optical isolation)                                                   |  |  |
| DI(Digital     | Logic 0: Wet contact 0-3VDC, or dry contact close                                       |  |  |
| Input)         | Logic 1: Wet contact DC 5-30V, or dry contact open                                      |  |  |
| DO(Digital     | Number of ports: 2(optical isolation, Open Collector)                                   |  |  |
| output)        | Rated drive current: 50mA                                                               |  |  |
|                | Rated drive voltage: 35V                                                                |  |  |
| Relay          | Number of ports: 8                                                                      |  |  |
|                | Max switching voltage: 30VDC/220VAC                                                     |  |  |
|                | Max switching current: 4A                                                               |  |  |
| Dower or train | Max switching power: 120W                                                               |  |  |
| Power output   | Number of ports: 3                                                                      |  |  |
|                | <b>Note:</b> power output is the same as power input of RTU, default is 12V. Rated      |  |  |
|                | output current of 1 power output is 1A, and total rated output current of 3 power       |  |  |
|                | outputs is 2A, built in overcurrent protection                                          |  |  |

# 1.6 Definition of PIN and cables

### 1.6.1 Definition of PIN

There are 68 PINs in total as below

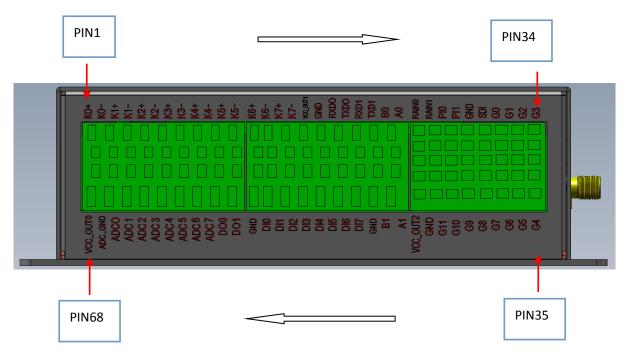

Figure 5: Number and order of Pin

| Number | Function | Name | Default Function     | Description     |
|--------|----------|------|----------------------|-----------------|
| 1      | Relay    | K0+  | CH 0 NO relay output | Relay output    |
| 2      | Output   | K0-  | CH 0 NO relay output | NO: normal open |

|    |             |         |                      | 1                              |
|----|-------------|---------|----------------------|--------------------------------|
| 3  |             | K1+     | CH 1 NO relay output | CH: Channel                    |
| 4  |             | K1-     | CH 1 NO relay output |                                |
| 5  |             | K2+     | CH 2 NO relay output |                                |
| 6  |             | K2-     | CH 2 NO relay output |                                |
| 7  |             | K3+     | CH 3 NO relay output |                                |
| 8  |             | K3-     | CH 3 NO relay output |                                |
| 9  |             | K4+     | CH 4 NO relay output |                                |
| 10 |             | K4-     | CH 4 NO relay output |                                |
| 11 |             | K5+     | CH 5 NO relay output |                                |
| 12 |             | K5-     | CH 5 NO relay output |                                |
| 13 |             | K6+     | CH 6 NO relay output |                                |
| 14 |             | K6-     | CH 6 NO relay output |                                |
| 15 |             | K7+     | CH 7 NO relay output |                                |
| 16 |             | K7-     | CH 7 NO relay output |                                |
|    |             |         |                      |                                |
| 17 |             | VCC_OUT | VCC Output 1         |                                |
| 18 | 1           | GND     | GND                  | <b>–</b>                       |
| 19 | RS232       | RXD0    | CH 0 RS232 RXD       | Default baud                   |
| 20 |             | TXD0    | CH 0 RS232 TXD       | rate:115200                    |
| 21 |             | RXD1    | CH 1 RS232 RXD       |                                |
| 22 |             | TXD1    | CH 1 RS232 TXD       |                                |
|    |             |         |                      |                                |
| 23 | RS485-1     | В0      | RS485-0 B            | Default baud                   |
| 24 | 1           | A0      | RS485-0 A            | rate:115200                    |
|    |             |         |                      |                                |
| 25 |             | RAIN0   | CH 0 rainfall input  | Rainfall input,                |
| 26 |             | RAIN1   | CH 1 rainfall input  | Low level input                |
| 27 | Rain/Pulse  | PI0     | CH 0 pulse input     | counting,                      |
| 28 | Naiii/Fuise | PI1     | CH 1 pulse input     | Pulse input,                   |
| 29 |             | GND     | Ground               | High level(>2V) input counting |
|    |             |         |                      |                                |
| 30 | SDI12       | SDI     | SDI signal           | SDI input/output               |
|    |             |         |                      |                                |
| 31 |             | G0      | Gray code 0 bit      |                                |
| 32 |             | G1      | Gray code 1 bit      |                                |
| 33 |             | G2      | Gray code 2 bit      |                                |
| 34 |             | G3      | Gray code 3 bit      |                                |
|    |             |         |                      |                                |

| 35 |           | G4        | Gray code 4 bit     |                           |
|----|-----------|-----------|---------------------|---------------------------|
| 36 | ]         | G5        | Gray code 5 bit     |                           |
| 37 | ]         | G6        | Gray code 6 bit     | 12 bit gray code port     |
| 38 |           | G7        | Gray code 7 bit     |                           |
| 39 | Gray Code | G8        | Gray code 8 bit     |                           |
| 40 |           | G9        | Gray code 9 bit     |                           |
| 41 |           | G10       | Gray code 10 bit    |                           |
| 42 |           | G11       | Gray code 11 bit    |                           |
| 43 |           | GND       | Ground              |                           |
| 44 |           | VCC_OUT 2 | VCC Output 2        |                           |
|    | T         | ı         |                     |                           |
| 45 | RS485-2   | B1        | RS485-2 B           |                           |
| 46 | 110.00 =  | A1        | RS485-2 A           |                           |
| 47 | <u> </u>  | OND       |                     |                           |
| 47 | _         | GND       | Ground              |                           |
| 48 | _         | DI7       | CH 7 digital input  |                           |
| 49 | _         | DI6       | CH 6 digital input  |                           |
| 50 | Digital   | DI5       | CH 5 digital input  | 8 channels digital        |
| 51 | Input     | DI4       | CH 4 digital input  | input                     |
| 52 |           | DI3       | CH 3 digital input  |                           |
| 53 | _         | DI2       | CH 2 digital input  |                           |
| 54 |           | DI1       | CH 1 digital input  |                           |
| 55 |           | DI0       | CH 0 digital input  |                           |
| 56 | Digital   | GND       | Ground              | 2 channels digital        |
| 57 | output    | DO1       | CH 1 digital output | output                    |
| 58 | (OC)      | DO1       | CH 0 digital output | OC: Open Collector        |
|    | ()        |           | On ourgrand         |                           |
| 59 |           | ADC7      | CH 7 analog input   |                           |
| 60 | 1         | ADC6      | CH 6 analog input   |                           |
| 61 | 1         | ADC5      | CH 5 analog input   |                           |
| 62 | 1         | ADC4      | CH 4 analog input   | 8 channels analog         |
| 63 | Analog    | ADC3      | CH 3 analog input   | input                     |
| 64 | input     | ADC2      | CH 2 analog input   | $(4\sim$ 20mA or 0 $\sim$ |
| 65 |           | ADC1      | CH 1 analog input   | 5V)                       |
| 66 | -         | ADC0      | CH 0 analog input   |                           |
| 67 | 1         | ADC_GND   | ADC Ground          |                           |
| 68 | 1         | VCC_OUT   | VCC output          |                           |

|  | 0 |  |
|--|---|--|

### 1.6.2 Definition of Cables

TY511 utilizes industrial terminal block, so we suggest you use materials of cable 28-16AWG. Definition of cable for power and RS232 are as below.

# 1) Power Adapter (Output 12VDC/1.5A)

| Color of cable | Power Output Polarity |
|----------------|-----------------------|
| Red            | VIN+( Anode)          |
| Black          | VIN-( Cathode)        |

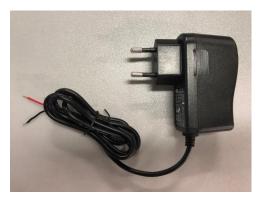

Figure 6: power adapter

# 2) RS232 Cable (with DB9 female interface)

| Color of Cable | Corresponding DB9-M |
|----------------|---------------------|
|                | Pin Number          |
| Brown          | 2                   |
| Blue           | 3                   |
| Black          | 5                   |

# 3) Power Supply Cable

Input range: 5-35VDC, power>4W, we suggest you use our standard power supply.

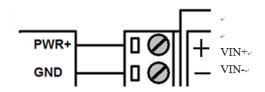

Figure 7: Power cable connection

### 4) RS232 Cable

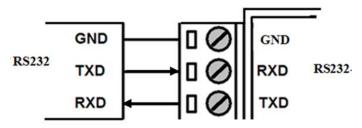

Figure 8: RS232 cable connection

# 5) RS485 Cable

For example, RS485 water level sensor.

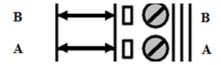

Figure 9: RS485 cable connection

# 6) Digital Input: (Wet contact)

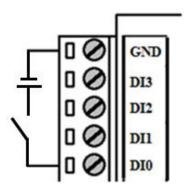

Figure 10: Digital input

### 7) Digital Output

Open Collector output, rated drive current 50mA, rated drive voltage 35VDC, that is to say, R+Rload>20UΩ,

U<=35VDC.

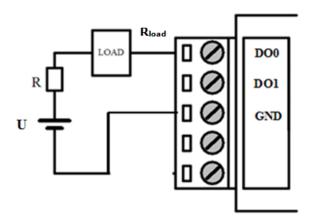

Figure 11: Digital output

# 8) Relay Output

Max switch voltage 30VDC, max switch current 1A, max switch power 30W)

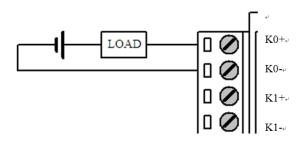

Figure 12: Relay Output

# 9) Analog Input(4-20mA)

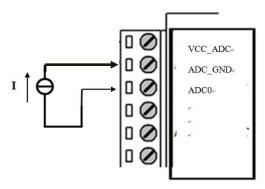

Figure 13: Analog input

# 10) Two-wire current loop sensor: (Current 4-20mA)

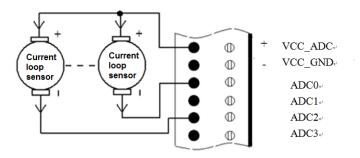

Figure 14: 2-wire current loop sensor

# 11) SDI Sensor

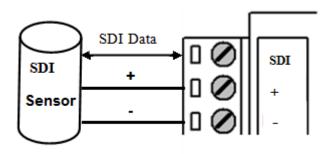

Figure 15: SDI sensor

# 12) Tipping-bucket rain gauge

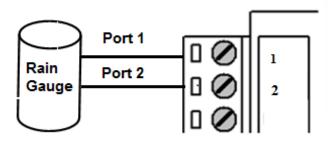

Figure 16: rain gauge

# 12 bit gray code water level sensor

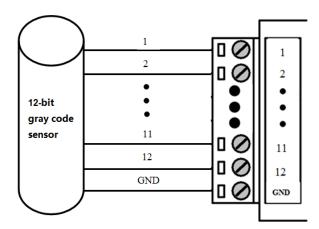

Figure 17: 12-bit gray code sensor

# 1.7 Power supply requirement

Devices are often used in complex environments, in order to adapt to the complex application environment and improve the stability of the system, the equipment uses advanced power technology. Users can use BIVOCOM 12VDC/1.5A power adapter to supply power to the device, or directly supply power to the device with DC 5-35V power supply. When the user supplies power to the device with an external power supply, the stability of the power supply must be ensured (the ripple is less than 300mV, and the instantaneous voltage does not exceed 36V), and the power supply is guaranteed to be more than 4W (excluding the power consumption of the external sensor).

Using Bivocom standard 12VDC/1.5A power adapter is highly recommended.

### 1.8 LED Indicators

TY511 has 4 LED indicators, 'Power', 'System', 'Online', 'Error', as follows.

| LED       | Status | Description         |
|-----------|--------|---------------------|
| Indicator |        |                     |
| Power     | On     | Power on            |
| System    | Blink  | Device is operating |
| Online    | On     | Device is online    |
| Error     | On     | Error alarm         |

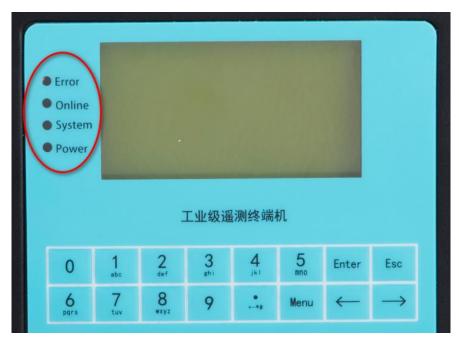

Figure 18: LED indicators

# 1.9 Grounding screw

There is a grounding terminal  $\frac{\bot}{-}$ , using M3 screw, which allows users to connect the device to the ground. After grounding, the device is required to be reliably connected to the ground, and the grounding impedance is less than 4 ohms.

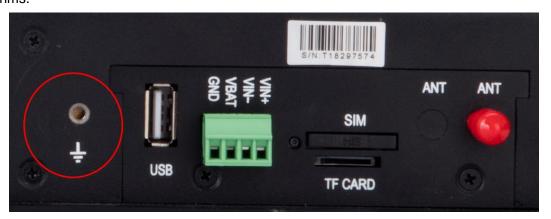

Figure 19: grounding screw

# 1.10 Mounting

This device supports wall mount with 4 screw holes, support M4 screw. For details, please refer to item 1.3 above mentioned.

# 1.11 Lightning protection instructions

When this device is connected to outdoor sensors (rain gauge, water level gauge, etc.), we suggest you take lightning protection measures (such as installing lightning arresters, etc.) to improve the safety level of the device.

# 2. Getting Started

# 2.1 Package Checklist

The following components are included in your TY511 package.

Check the list before installation. If you find anything missing, Please feel free to contact Bivocom.

- TY511 RTU Host
- Power Adapter(DC 12V/1.5A)
- 1\* Cellular Antenna (Male SMA)
- 1\* RS232 Cable
- 4\* 12-Pin Terminal Blocks
- 2\* 10-Pin Terminal Blocks
- 1\* 4-Pin Terminal Blocks

### 2.2 Installation

WARNING: PLEASE DO NOT POWER ON THE RTU BEFORE INSTALLING ANY ACCESSORIES, SUCH AS, SIM CARD, TERMINAL BLOCK, POWER CABLE, SD CARD, ETC.

# 2.2.1 Install SIM/UIM Card

TY511 supports normal SIM/UIM only, so if you're using a Micro SIM or Nano SIM card, you may need to use a Micro SIM or Nano SIM to Normal SIM adapter.

Make sure your RTU is powered off, then use a needle object(such as a pen) to push the button near the SIM/UIM card tray, it will flick out immediately. Put the SIM/UIM card to card tray with right direction, insert it to RTU and make sure it's tightly matched.

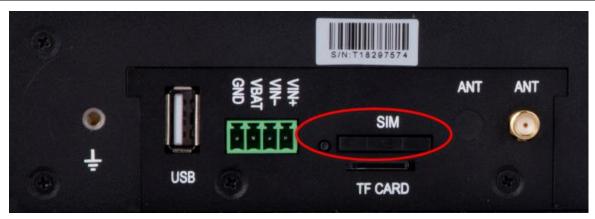

Figure 20: SIM card tray

Warning: Never install SIM/UIM card when RTU is powered on.

### 2.2.2 Install the terminal blocks

There are 7 terminal blocks in the package, please install all of them to allow you to connect your sensors/PLC/microcontrollers to TY511, and power supply.

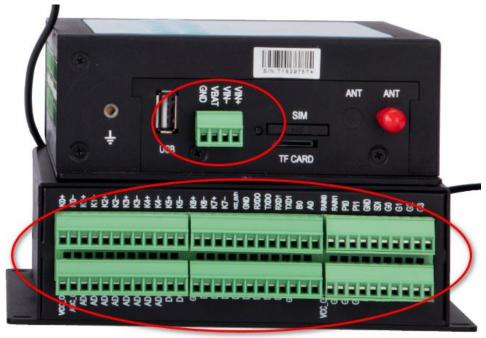

Figure 21: terminal block

### 2.2.3 Fasten cellular antenna

TY511 supports 1 SMA male cellular antenna (dual antenna is optional), fasten the antenna to TY511 (SMA female port), and make sure it is screwed tightly to ensure the strength of signal.

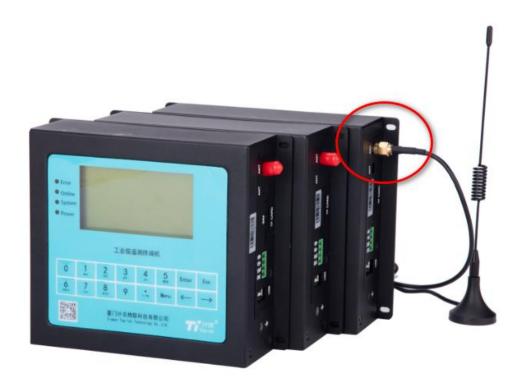

Figure 22: antenna connector

# 2.2.4 Connect cable of power adapter to TY511

TY511 use 4-pin terminal block for connecting power cable, please make sure you connect the red cable to VIN+, and black cable for VIN-, then use screwdriver to fasten the cable.

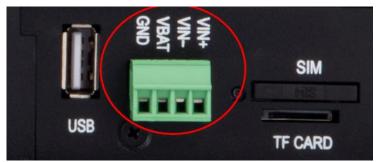

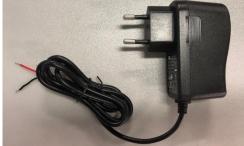

Figure 23: 4-pin terminal block

Figure 24: power adapter

Warning: Incorrect connection of the power cable may cause damage of device.

# 2.2.5 Connect TY511 to PC/Laptop via RS232

Use the RS232 cable to connect to the RS232 interface of TY511.

For definition of RS232 cable and RS232 serial port, please refer to item <u>1.6.2</u> and <u>1.6.1</u> respectively If the PC or laptop doesn't have RS232 serial port, you may need a USB to RS232 adapter.

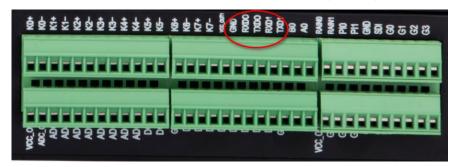

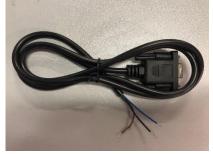

Figure 25: RS232 Serial port

Figure 26: RS232 Cable

# 2.2.6 Open Config tool and power on TY511

You can go to <a href="www.bivocom.com">www.bivocom.com</a> to download the TY511 Config Tool, or contact us to get this software, this config tool only support Windows OS, IOS is not ready yet.

Open the config tool below,

- 1) Click 'Setting', then click 'Reload', in the log info bar, it'll tell you to power on the RTY to enter into configuration.
- 2) Power on RTU, it'll tell you load successfully, then you enter into configuration, start to configure the parameters.
- 3) Configure the parameters you want, then save the configuration
- 4) Click 'Restart' to reboot the TY511.

NOTE: Please refer to item 3.1 for more details.

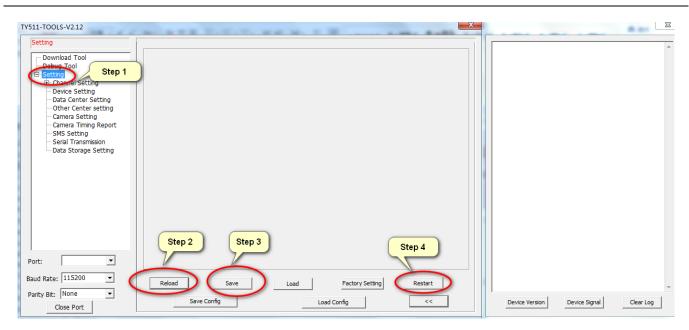

Figure 27: Config tool

# 2.2.7 Start to configure TY511

Then you can start to configure the parameter of TY511, please refer to item 3 for more details.

# 3. Parameter Setting

In this chapter, you'll learn more details about how to configure the RTU via config tool, keyboard, remote platform and SMS.

Note: only config tool is available now, others are under development.

### 1) Config tool

Open this config tool on your PC or laptop, connect TY511 to your PC via RS232 serial port and cable where Config Tool is running.

By using this config tool, you're able to configure all types setting of RTU as below.

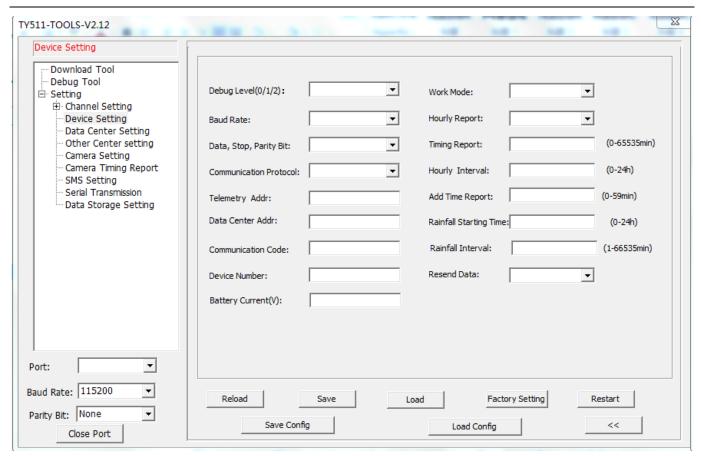

Figure 28: Config tool

# 2) Keyboard(Under development)

RTU supports configuration through the keyboard, and it is a way of configuring system parameters without external devices and tools.

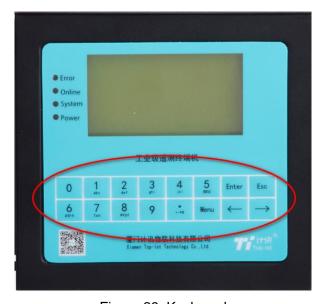

Figure 29: Keyboard

# 3) Remote Platform(Under development)

User can also configure the RTU via "Parameters Settings" of platform.

### 4) SMS(under development)

Users can send SMS to the phone number of RTU to configure the parameters of RTU.

# 3.1 Config Tool

When you open the RTU config tool, you'll find the parameters of serial port that has been open as below image, the default port is COM1 open with baud rate 115200, if you find the parameter of serial port between device(connected to RTU) and RTU are different, you can choose the right value in drop-down menu, then open the serial port.

When it shows Close Port, that means serial port is open, otherwise, click to open it.

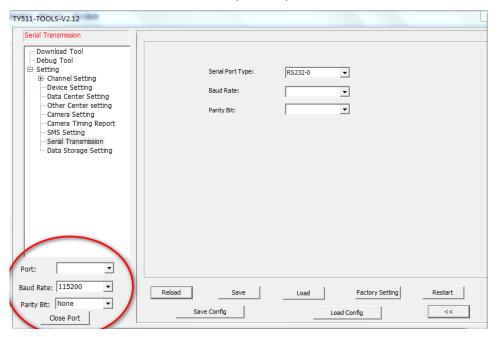

Figure 30: Serial Port Setting

After serial port open, click Reload, a message will showed the output information bar: Waiting for the device to power on and enter the configuration.

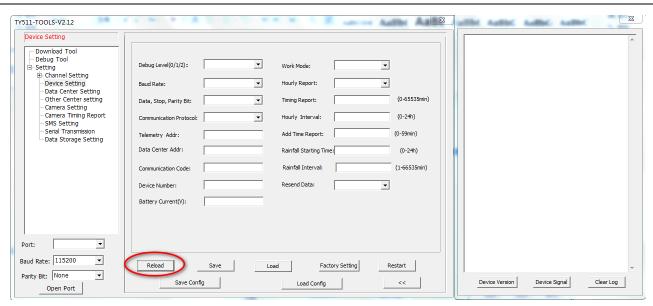

Figure 31: Reload

Then power on the TY511.

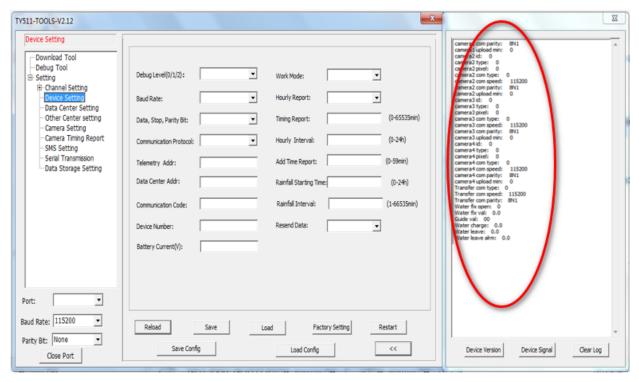

Figure 32: Enter into configuration

The config tool will automatically load the current configuration parameters of the TY511 into the configuration status and display it in the "Log Information" bar on the right, then you can start to configure all configuration parameters of the device.

### 3.1.1 RTC Setting

You can set the RTC time according to the current system time, or you can enter the time manually.

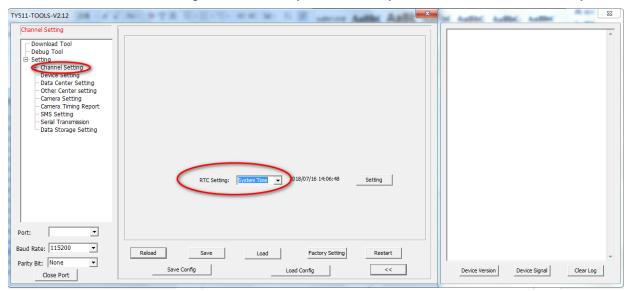

Figure 33: RTC Setting

### 3.1.2 Channel Setting

You can configure the channel storage length and hardware interface when you configure the channels.

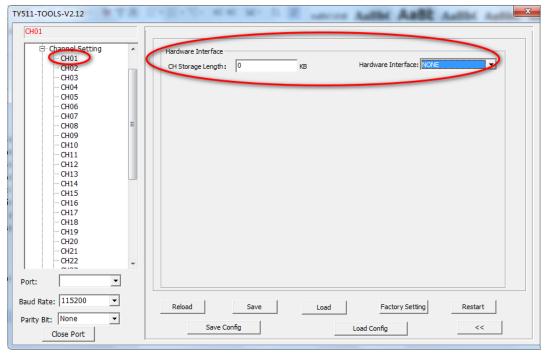

Figure 34: Channel Setting

| Parameter Name     | Description                                      |
|--------------------|--------------------------------------------------|
| CH storage length  | The size of the stored data, Unit: KB            |
| Hardware Interface | Serial port(COM00-COM14, 15 ports in total)      |
|                    | ADC(Analog input, ADC00-ADC07, 8 ports in total) |
|                    | DI(Digital input, DI0-DI7, 8 ports in total)     |
|                    | Rain(Rain0-Rain1, 2 ports in total)              |
|                    | Pulse input(PI0-PI1, 2 ports in total)           |
|                    | SDI                                              |
|                    | GRAY                                             |

### 3.1.3 Hardware Interface

### 1) Serial Port

For serial port setting, there are 3 main partners to configure, 'Basic', 'Communication' and 'Alarm'.

# a) Basic

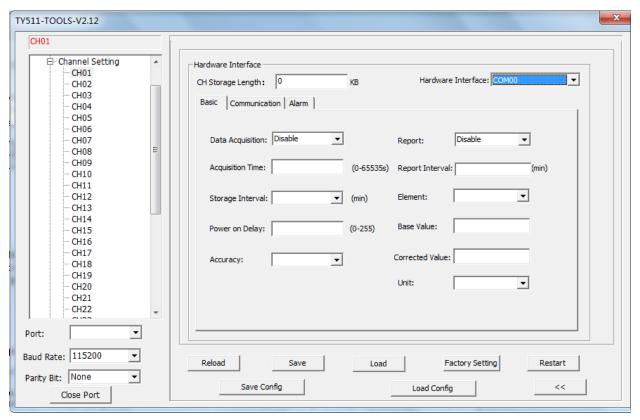

Figure 35: Basic setting

| Parameter Name   | Description                                                           |
|------------------|-----------------------------------------------------------------------|
| Data Acquisition | Enable or disable data acquisition                                    |
| Acquisition Time | Setting acquisition time interval, from 0-65535s                      |
| Storage Interval | The time interval to store the data(min)                              |
|                  | You can configure a time that TY511 will wait for the time you've     |
| Power on delay   | set before it sends data acquisition request to your field sensor.    |
|                  | The accuracy of data, 0.01, 0.1, 1, 1000 to choose, and you can       |
|                  | also set up the number you want.                                      |
|                  | For example, you're collecting data at 0.001m, and you want to        |
|                  | store the data in mm format, choosing 1000, that means your           |
| Accuracy         | server will receive data at 1mm format.                               |
|                  | Choose enable or disable to decide whether to report the data to      |
| Report           | server or not.                                                        |
| Report Interval  | The time interval to report the data                                  |
| Element          | The type of data you want to acquire, such as ADC, DI, etc.           |
|                  | Assumed base value of sampling.                                       |
|                  | By configuring this value, the data received at server is an          |
|                  | accurate data.                                                        |
|                  | For example, the base value of water level gauge is 10m, and final    |
| Base Value       | water level is 20m, that means the data change is 10m.                |
|                  | Correct the sampling value.                                           |
|                  | If the data has fixed error, you can set a corrected value to correct |
| Corrected Value  | it.                                                                   |
| Unit             | Choose the unit for the type of data.(cm, m, m3/s)                    |

# b) Communication

This is to configure the communication parameter of this channel on RTU TY511, as well as Modbus parameter.

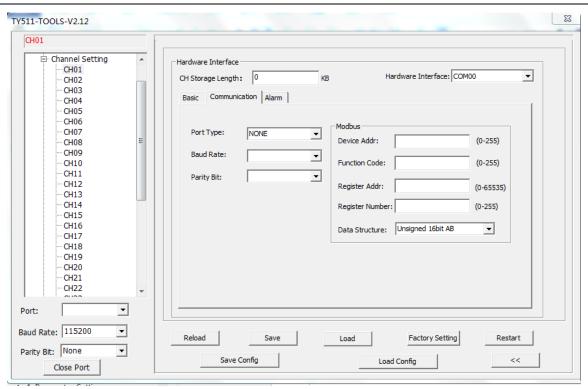

Figure 36: Communication Setting

### c) Alarm

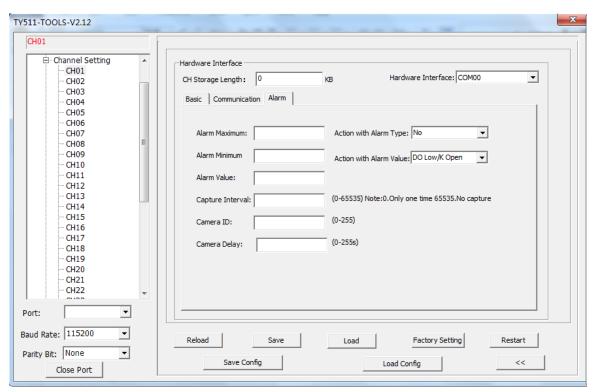

Figure 37: Alarm Setting

| Parameters              | Description                                       |
|-------------------------|---------------------------------------------------|
|                         | You can set a maximum value for alarm, once it    |
| Alarm Maximum           | exceeds this value, RTU will send alarm message   |
|                         | You can set a minimum value for alarm, once it    |
| Alarm Minimum           | exceeds this value, RTU will send alarm message   |
|                         | You can set a value that if the data surpass this |
| Alarm Value             | value RTU will sent alarm message                 |
|                         | (0-65535) 0.only capture one time, 65535, no      |
| Capture Interval        | capture                                           |
| Camera ID               | The Camera ID(0-255)                              |
|                         | (0-255) 0, only capture one time, 65535, no       |
| Camera Delay            | capture                                           |
| Action with Alarm Type  | No, DO0, DO1 and K0~K7                            |
| Action with Alarm Value | DO Low/K Open, or DO High/K Close, No             |

# 2) ADC

For ADC setting, there are 3 main parameters to configure, 'Basic', 'Range' and 'Alarm'.

# a) Basic

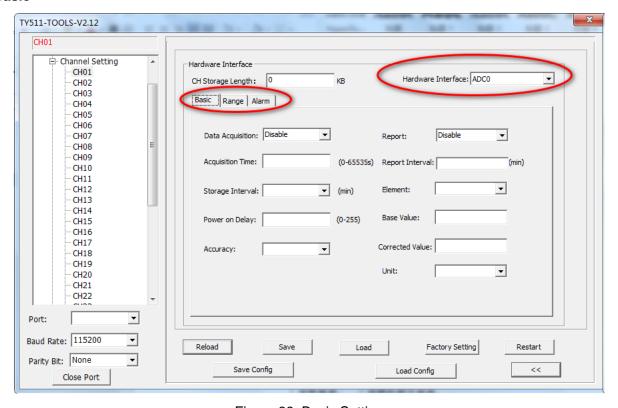

Figure 38: Basic Setting

| Parameter Name   | Description                                                                 |
|------------------|-----------------------------------------------------------------------------|
| Data Acquisition | Enable or disable data acquisition                                          |
| Acquisition Time | Setting acquisition time interval, from 0-65535s                            |
| Storage Interval | The time interval to store the data(min)                                    |
|                  | You can configure a time that TY511 will wait for the time you've set       |
| Power on delay   | before it sends data acquisition request to your field sensor.              |
|                  | The accuracy of data, 0.01, 0.1, 1, 1000 to choose, and you can also set    |
|                  | up the number you want.                                                     |
|                  | For example, you're collecting data at 0.001m, and you want to store the    |
|                  | data in mm format, choosing 1000, that means your server will receive       |
| Accuracy         | data at 1mm format.                                                         |
|                  | Choose enable or disable to decide whether to report the data to server or  |
| Report           | not.                                                                        |
| Report Interval  | The time interval to report the data                                        |
| Element          | The type of data you want to acquire, such as ADC, DI, etc.                 |
|                  | Assumed base value of sampling.                                             |
|                  | By configuring this value, the data received at server is an accurate data. |
|                  | For example, the base value of water level gauge is 10m, and final water    |
| Base Value       | level is 20m, that means the data change is 10m.                            |
|                  | Correct the sampling value.                                                 |
| Corrected Value  | If the data has fixed error, you can set a corrected value to correct it.   |
| Unit             | Choose the unit for the type of data.(cm, m, m3/s)                          |

# b) Range

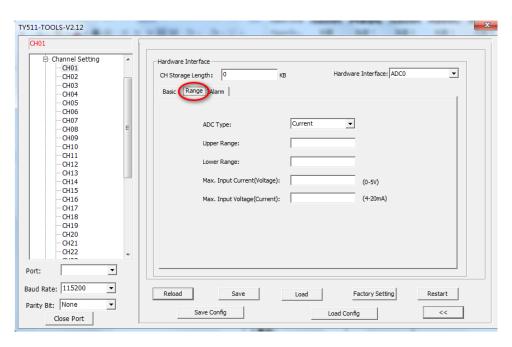

Figure 39: Range Setting

| Parameters                  | Description                                             |
|-----------------------------|---------------------------------------------------------|
| ADC Type                    | Current or Voltage to choose                            |
|                             | The upper range of data                                 |
|                             | For example, you're using analog input from 4-20mA, the |
| Upper Range                 | 20mA is upper range, and 4 is lower range.              |
| Lower Range                 | The lower range of data                                 |
| Max. Input Current(Voltage) | Voltage: 0-5V                                           |
| Min. Input Current(Voltage) | Current: 4-20mA                                         |

## c) Alarm

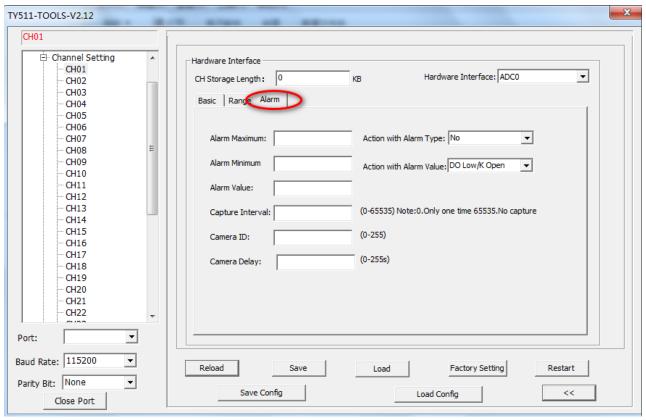

Figure 40: Alarm Setting

| Parameters    | Description                                     |
|---------------|-------------------------------------------------|
|               | You can set a maximum value for alarm, once it  |
| Alarm Maximum | exceeds this value, RTU will send alarm message |
|               | You can set a minimum value for alarm, once it  |
| Alarm Minimum | exceeds this value, RTU will send alarm message |

|                         | You can set a value that if the data surpass this   |
|-------------------------|-----------------------------------------------------|
| Alarm Value             | value RTU will sent alarm message                   |
|                         | (0-65535) 0, only capture on time, 65535, no        |
| Capture Interval        | capture                                             |
| Camera ID               | The Camera ID(0-255)                                |
| Camera Delay            | (0-255) 0, only capture one time, 65535, no capture |
| Action with Alarm Type  | No, DO0, DO1 and K0~K7                              |
| Action with Alarm Value | DO Low/K Open, or DO High/K Close, No               |

# 3) DI

For DI setting, you can configure the alarm as below.

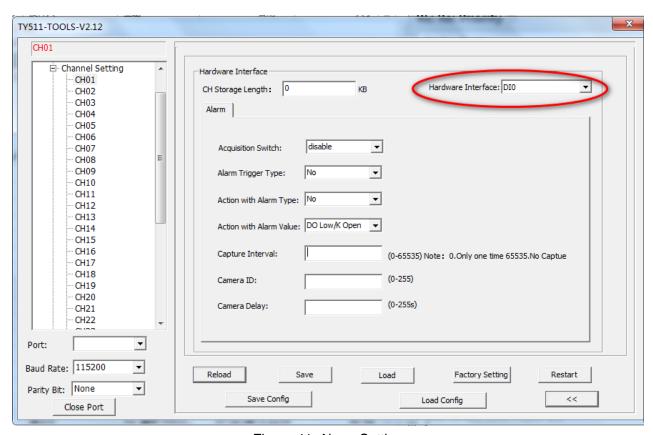

Figure 41: Alarm Setting

| Parameters              | Description                           |
|-------------------------|---------------------------------------|
| Acquisition Switch      | Enable or disable                     |
| Alarm Trigger Type      | No, High Level, Low Level             |
| Action with Alarm Type  | No, DO0, DO1 and K0~K7                |
| Action with Alarm Value | DO Low/K Open, or DO High/K Close, No |

| Capture Interval | (0-65535) 0, only capture one time, 65535, no capture |
|------------------|-------------------------------------------------------|
| Camera ID        | Camera ID(0-255)                                      |
| Camera Delay     | (0-255 ) 0, no delay                                  |

# 4) Rain

For ADC setting, there are 2 main parameters to configure, 'Basic' and 'Alarm'.

### a) Basic

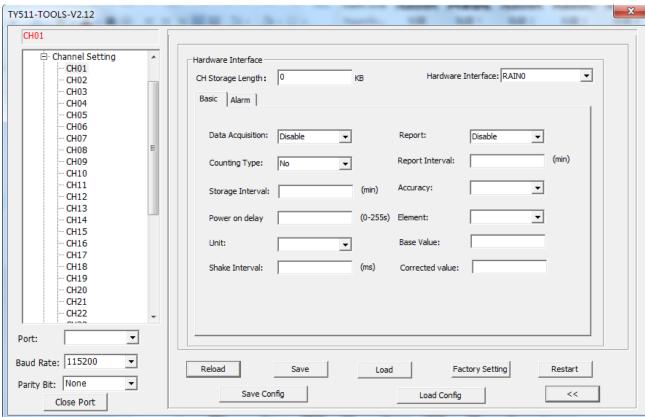

Figure 42: Basic Setting

| Parameter Name   | Description                                                        |
|------------------|--------------------------------------------------------------------|
| Data Acquisition | Enable or disable data acquisition                                 |
| Counting Type    | No, rising edge, falling edge, double edge                         |
| Storage Interval | The time interval to store the data(min)                           |
|                  | You can configure a time that TY511 will wait for the time you've  |
| Power on delay   | set before it sends data acquisition request to your field sensor. |
| Unit             | mm, cm, m, m3/s                                                    |

| Shake Interval  | ms, anti-pulse value shift, just keep it a default value.        |
|-----------------|------------------------------------------------------------------|
|                 | Choose enable or disable to decide whether to report the data to |
| Report          | server or not.                                                   |
| Report Interval | The time interval to report the data                             |
|                 | The accuracy of data, 0.01, 0.1, 1, 1000 to choose, and you can  |
|                 | also set up the number you want.                                 |
|                 | For example, you're collecting data at 0.001m, and you want to   |
|                 | store the data in mm format, choosing 1000, that means your      |
| Accuracy        | server will receive data at 1mm format.                          |
| Element         | The type of data you want to acquire, such as ADC, DI, etc.      |
|                 | Assumed base value of sampling.                                  |
|                 | By configuring this value, the data received at server is an     |
|                 | accurate data.                                                   |
|                 | For example, the base value of water level gauge is 10m, and     |
| Base Value      | final water level is 20m, that means the data change is 10m.     |
|                 | Correct the sampling value.                                      |
|                 | If the data has fixed error, you can set a corrected value to    |
| Corrected Value | correct it.                                                      |

# 2) Alarm

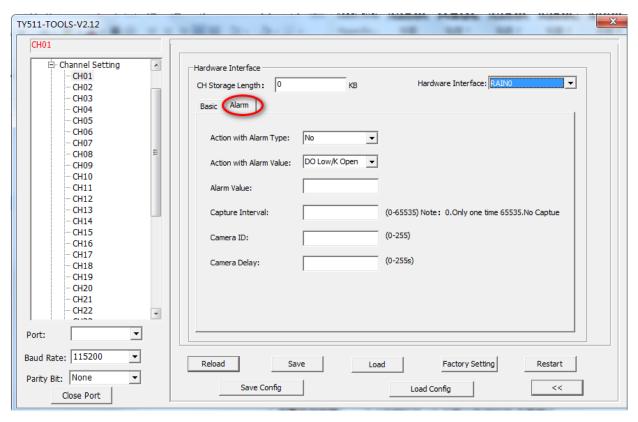

Figure 43: Alarm Setting

| Parameters              | Description                                   |
|-------------------------|-----------------------------------------------|
| Action with Alarm Type  | No, DO0, DO1 and K0~K7                        |
| Action with Alarm Value | DO Low/K Open, or DO High/K Close, No         |
|                         | Set a value to trigger alarm, once the value  |
| Alarm Value             | reached, it'll send alarm message.            |
|                         | (0-65535) 0, only capture one time, 65535, no |
| Capture Interval        | capture                                       |
| Camera ID               | Camera ID(0-255)                              |
| Camera Delay            | (0-255) 0, no delay                           |

## 5) Pulse Input

For Pulse Input, there are 2 main parameters to configure, Basic and Alarm.

### a) Basic

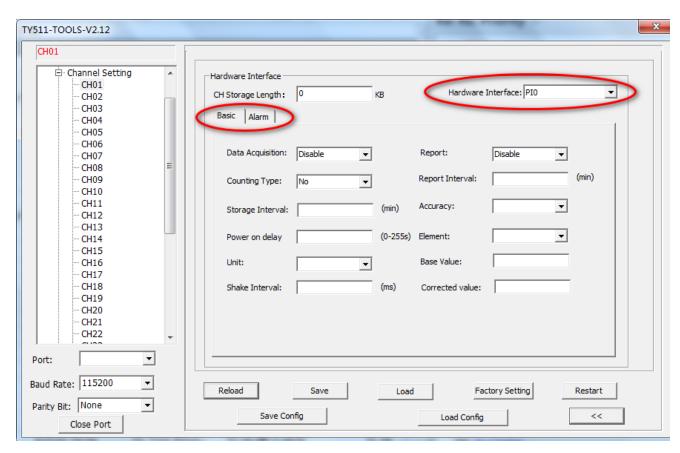

Figure 44: Basic Setting

| Parameter Name   | Description                                                                     |
|------------------|---------------------------------------------------------------------------------|
| Data Acquisition | Enable or disable data acquisition                                              |
| Counting Type    | No, rising edge, falling edge, double edge                                      |
| Storage Interval | The time interval to store the data(min)                                        |
|                  | You can configure a time that TY511 will wait for the time you've set before it |
| Power on delay   | sends data acquisition request to your field sensor.                            |
| Unit             | mm, cm, m, m3/s                                                                 |
| Shake Interval   | ms, anti-pulse value shift, just keep it a default value.                       |
| Report           | Choose enable or disable to decide whether to report the data to server or not. |
| Report Interval  | The time interval to report the data                                            |
|                  | The accuracy of data, 0.01, 0.1, 1, 1000 to choose, and you can also set up     |
|                  | the number you want.                                                            |
|                  | For example, you're collecting data at 0.001m, and you want to store the data   |
|                  | in mm format, choosing 1000, that means your server will receive data at 1mm    |
| Accuracy         | format.                                                                         |
| Element          | The type of data you want to acquire, such as ADC, DI, etc.                     |
|                  | Assumed base value of sampling.                                                 |
|                  | By configuring this value, the data received at server is an accurate data.     |
|                  | For example, the base value of water level gauge is 10m, and final water level  |
| Base Value       | is 20m, that means the data change is 10m.                                      |
|                  | Correct the sampling value.                                                     |
| Corrected Value  | If the data has fixed error, you can set a corrected value to correct it.       |

# b) Alarm

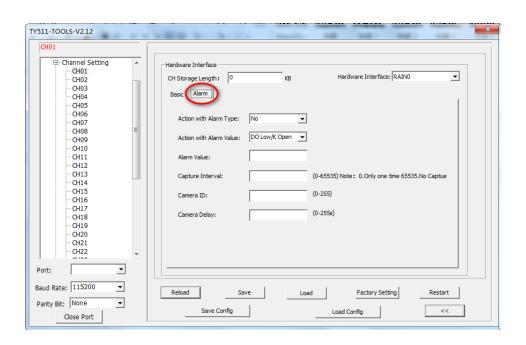

Figure 45: Alarm Setting

| Parameters              | Description                                                 |
|-------------------------|-------------------------------------------------------------|
| Action with Alarm Type  | No, DO0, DO1 and K0~K7                                      |
| Action with Alarm Value | DO Low/K Open, or DO High/K Close, No                       |
|                         | Set a value to trigger alarm, once the value reached, it'll |
| Alarm Value             | send alarm message.                                         |
| Capture Interval        | (0-65535) 0, only capture one time, 65535, no capture       |
| Camera ID               | Camera ID(0-255)                                            |
| Camera Delay            | (0-255) 0, no delay                                         |

# 6) SDI(Option)

For SDI, there are 2 main parameters to configure, Basic and Alarm.

#### a) Basic

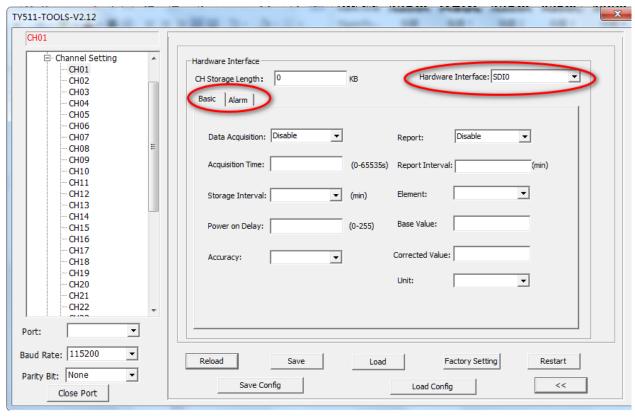

Figure 46: Basic Setting

| Parameter Name   | Description                                                                     |
|------------------|---------------------------------------------------------------------------------|
| Data Acquisition | Enable or disable data acquisition                                              |
| Acquisition Time | Setting acquisition time interval, from 0-65535s                                |
| Storage Interval | The time interval to store the data(min)                                        |
|                  | You can configure a time that TY511 will wait for the time you've set before it |
| Power on delay   | sends data acquisition request to your field sensor.                            |
|                  | The accuracy of data, 0.01, 0.1, 1, 1000 to choose, and you can also set up the |
|                  | number you want.                                                                |
|                  | For example, you're collecting data at 0.001m, and you want to store the data   |
|                  | in mm format, choosing 1000, that means your server will receive data at 1mm    |
| Accuracy         | format.                                                                         |
| Report           | Choose enable or disable to decide whether to report the data to server or not. |
| Report Interval  | The time interval to report the data                                            |
| Element          | The type of data you want to acquire, such as ADC, DI, etc.                     |
|                  | Assumed base value of sampling.                                                 |
|                  | By configuring this value, the data received at server is an accurate data.     |
|                  | For example, the base value of water level gauge is 10m, and final water level  |
| Base Value       | is 20m, that means the data change is 10m.                                      |
|                  | Correct the sampling value.                                                     |
| Corrected Value  | If the data has fixed error, you can set a corrected value to correct it.       |
| Unit             | Choose the unit for the type of data.(cm, m, m3/s)                              |

### b) Alarm

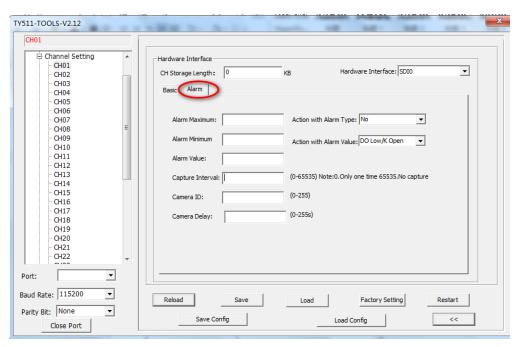

Figure 47: Alarm Setting

# 7) GRAY Code(Option)

For Gray code, there are 2 main parameters to configure, basic and alarm.

### a) Basic

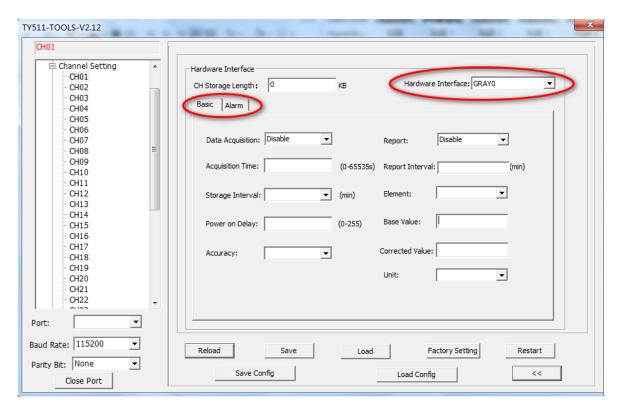

Figure 47: Basic Setting

| Parameter Name   | Description                                                        |
|------------------|--------------------------------------------------------------------|
| Data Acquisition | Enable or disable data acquisition                                 |
| Acquisition Time | Setting acquisition time interval, from 0-65535s                   |
| Storage Interval | The time interval to store the data(min)                           |
|                  | You can configure a time that TY511 will wait for the time you've  |
| Power on delay   | set before it sends data acquisition request to your field sensor. |
|                  | The accuracy of data, 0.01, 0.1, 1, 1000 to choose, and you can    |
|                  | also set up the number you want.                                   |
|                  | For example, you're collecting data at 0.001m, and you want to     |
|                  | store the data in mm format, choosing 1000, that means your        |
| Accuracy         | server will receive data at 1mm format.                            |
|                  | Choose enable or disable to decide whether to report the data to   |
| Report           | server or not.                                                     |
| Report Interval  | The time interval to report the data                               |

| Element         | The type of data you want to acquire, such as ADC, DI, etc.           |
|-----------------|-----------------------------------------------------------------------|
|                 | Assumed base value of sampling.                                       |
|                 | By configuring this value, the data received at server is an          |
|                 | accurate data.                                                        |
|                 | For example, the base value of water level gauge is 10m, and final    |
| Base Value      | water level is 20m, that means the data change is 10m.                |
|                 | Correct the sampling value.                                           |
|                 | If the data has fixed error, you can set a corrected value to correct |
| Corrected Value | it.                                                                   |
| Unit            | Choose the unit for the type of data.(cm, m, m3/s)                    |

# b) Alarm

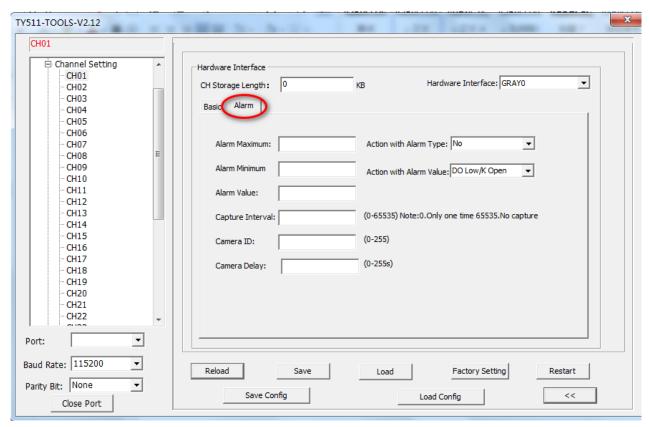

Figure 48: Alarm Setting

| Parameters    | Description                                     |
|---------------|-------------------------------------------------|
|               | You can set a maximum value for alarm, once it  |
| Alarm Maximum | exceeds this value, RTU will send alarm message |
|               | You can set a minimum value for alarm, once it  |
| Alarm Minimum | exceeds this value, RTU will send alarm message |

|                         | You can set a value that if the data surpass this   |
|-------------------------|-----------------------------------------------------|
| Alarm Value             | value RTU will sent alarm message                   |
|                         | (0-65535) 0, only capture on time, 65535, no        |
| Capture Interval        | capture                                             |
| Camera ID               | The Camera ID(0-255)                                |
| Camera Delay            | (0-255) 0, only capture one time, 65535, no capture |
| Action with Alarm Type  | No, DO0, DO1 and K0~K7                              |
| Action with Alarm Value | DO Low/K Open, or DO High/K Close, No               |

# 3.1.4 Device Setting

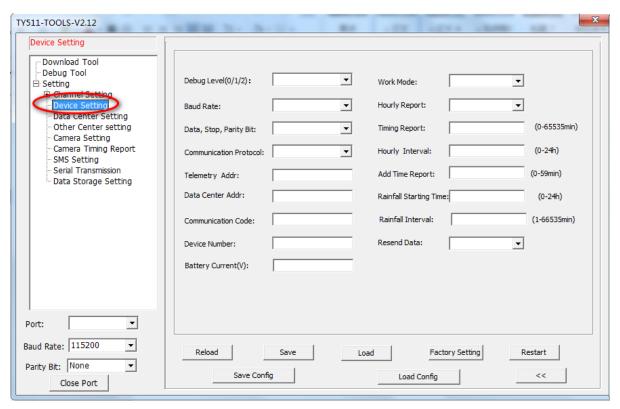

Figure 49: Device Setting

| Parameters                | Description                                       |
|---------------------------|---------------------------------------------------|
|                           | 0(no log)                                         |
| Debug Level               | 1(Part of important logs export from RS232/RS485) |
|                           | 2(Part of important logs export from RS232/RS485) |
| Baud Rate                 | 300bps~115200bps                                  |
| Data, Stop and Parity Bit | 8N1, 8O1, 8E1                                     |
| Communication Protocol    | SL-HEX, SL-ASCII, SZY(Water resource)             |

| Telemetry Addr         | Address of telemetry station |
|------------------------|------------------------------|
| Data Center Addr       | Address of data center       |
| Communication Code     | Password of communication    |
| Device Number          | The number of RTU            |
| Battery Current        | Unit: V                      |
| Work Mode              | Auto, Mixed, Query and Debug |
| Hourly Report          | Enable, Disable              |
| Timing Report          | Default is 5(0-65535min)     |
| Hourly Interval        | Default is 1(0-24h)          |
| Add Time Report        | (0-59min)                    |
| Rainfall Starting Time | (0-24h)                      |
| Rainfall Interval      | (1-66535min)                 |
| Resend Data            | Open, Close                  |

# 3.1.5 Data Center Setting

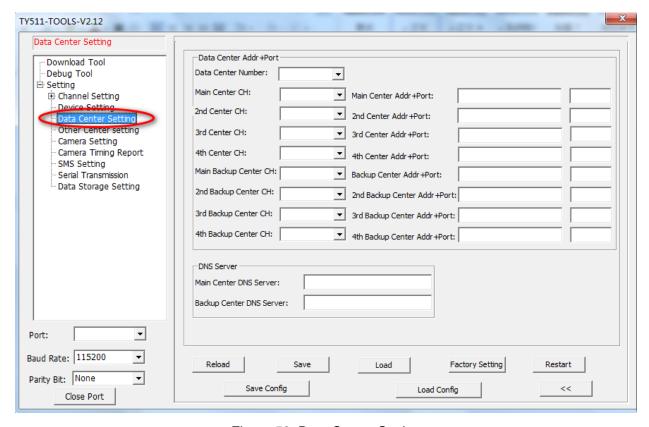

Figure 50: Data Center Setting

| Parameter             | Description                                           |
|-----------------------|-------------------------------------------------------|
|                       | Supports up to 5 data center, when choose number over |
| Data Center Number    | 1, backup is invalid                                  |
| Center CH             | Center channel                                        |
| Center Addr+Port      | Domain name or IP address supported                   |
|                       | When you use DNS for data center, you need a DNS      |
| Main or Backup Center | server to resolve the IP address corresponding to the |
| DNS Server Addr       | domain name                                           |

# 4.1.6 Other Center Setting

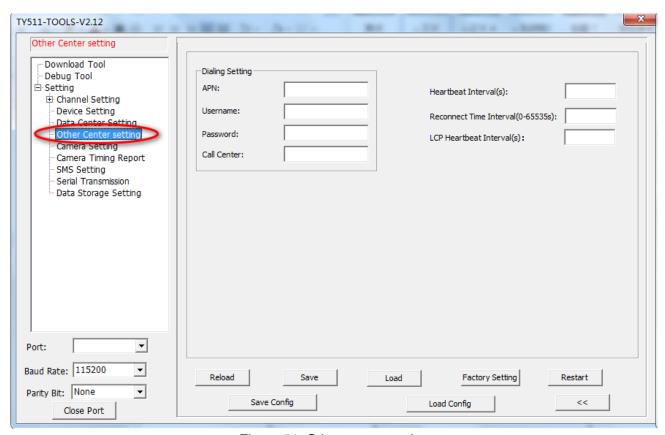

Figure 51: Other center setting

| Parameter   | Description                              |
|-------------|------------------------------------------|
| APN         | APN of SIM card from your local carriers |
| Username    | Username of APN                          |
| Password    | Password of APN                          |
| Call Center | Call center number of APN                |

|                         | Heartbeat time, 60 seconds is suggested for |
|-------------------------|---------------------------------------------|
| Heartbeat Interval      | TCP mode, and 31 seconds for UDP            |
| Reconnect Time Interval | Waiting time for disconnection reconnection |
| LCP Heartbeat Interval  | LCP level detection, keep it as default     |

# 4.1.7 Camera Setting

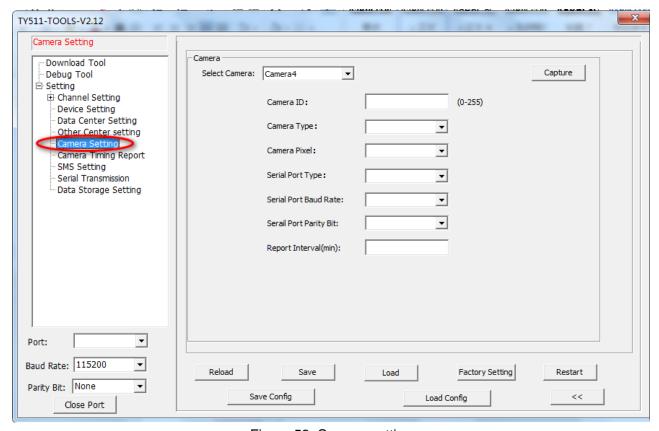

Figure 52: Camera setting

| Parameter              | Description                                        |
|------------------------|----------------------------------------------------|
| Camera ID              | ID of camera you can set up(0-255)                 |
|                        | SXH, None                                          |
|                        | Note: only certain brands and models of camera are |
| Camera Type            | compatible with TY511.                             |
| Camera Resolution      | 640x480, 800x600, 1024X768, 1280X800, 1280X960     |
| Serial Port            | 2*RS232, 2*RS485                                   |
| Serial Port Baud       | The baud rate of serial port connected to Camera:  |
| Rate                   | 300bps~115200bps                                   |
| Serial Port Parity Bit | 8N1, 8O1, 8E1                                      |
| Report Interval        | Set the time you want report to center             |

## 4.1.7 Camera Time Report

You can timing up to 10 group camera report.

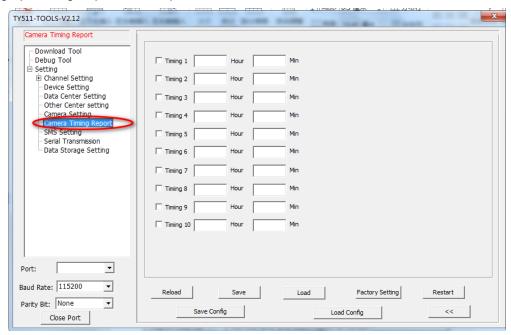

Figure 53: Camera Timing setting

#### 4.1.8 SMS Setting

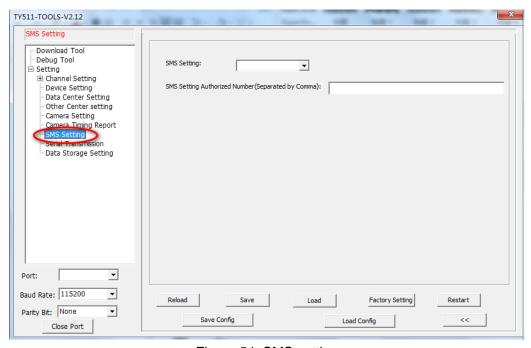

Figure 54: SMS setting

| Parameter                     | Description                             |
|-------------------------------|-----------------------------------------|
| SMS Setting                   | Open, Close                             |
|                               | Authorized phone number to receive SMS, |
| SMS Setting Authorized Number | multi number will be separated by comma |

### 4.1.9 Serial Transmission

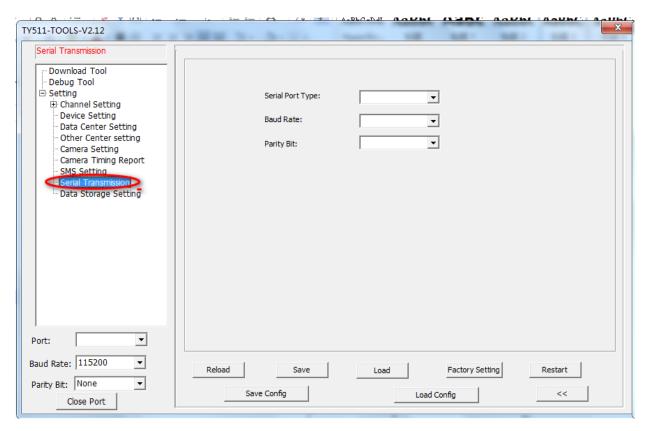

Figure 55: Serial Transmission

| Parameter        | Description         |
|------------------|---------------------|
| Serial Port Type | 2*RS232 and 2*RS485 |
| Baud Rate        | 300bps~115200bps    |
| Parity Bit       | 8N1, 8O1, 8E1       |

### 4.1.10 Data Storage Setting

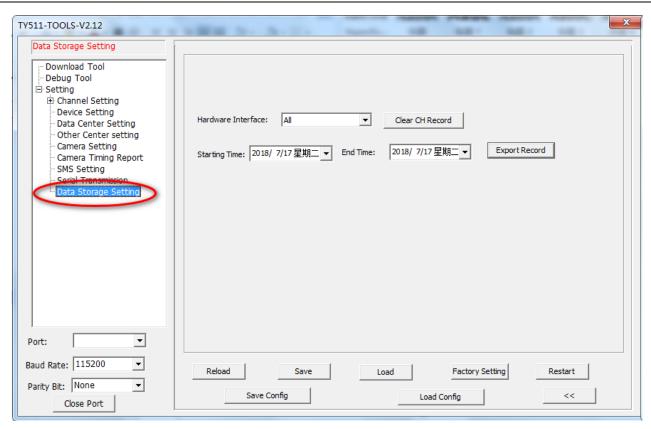

Figure 56: Data Storage Setting

| Parameter       | Description               |
|-----------------|---------------------------|
| Clear CH Record | Delete the storage record |
| Expert Record   | Export the data record    |

# 3.2 Keyboard Setting(Under development)

### 3.3 RTU Service Center Software

When use RTU TY511, you need our service center software to convert the data(analog input, digital input, etc) to real value, and set up the connection with your database server.

- 1) Go to <a href="https://www.bivocom.com">www.bivocom.com</a> to download this software and open it.
- 2) Click System, configure the service port the same as the port of RTU TY511 of item 4.1.5 above
- 3) Enable the database setting, configure the IP address(or domain name) and name of your database, as

# well as account and password.

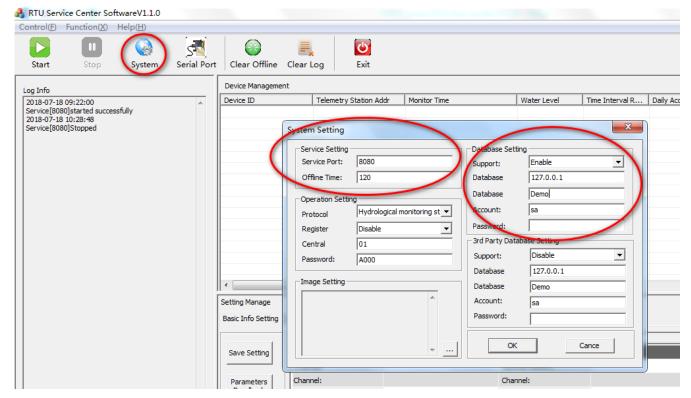

Figure 57: Service Center Software

# 3.4 SMS Remote Setting (Under development)

# 4. Firmware Upgrade

# 4.1 Local Upgrade

Connect the RTU TY511 with your PC via RS232 or RS485 cable, and don't power on RTU at this moment

1) Click download

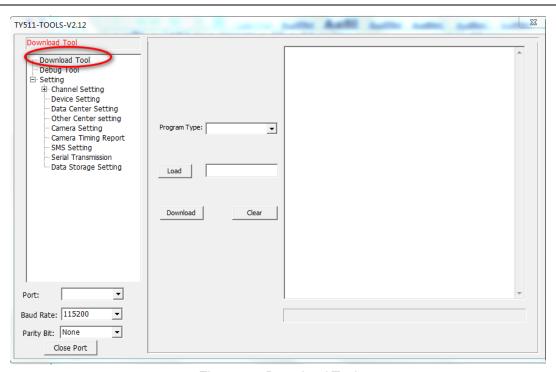

Figure 58: Download Tool

- 2) Click Load, and find the firmware you want to upgrade, then click download.
- 3) Power on the RTU, start to upgrade.
- 4) When it shows "download success ok", that means firmware upgrade completed and successfully.

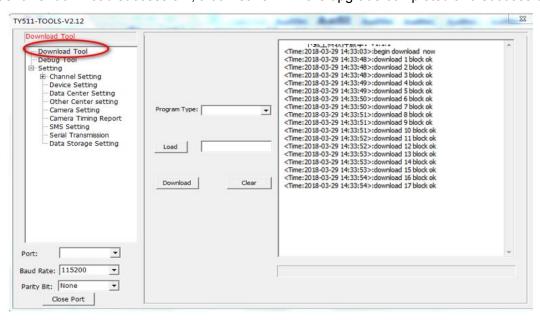

Figure 59: download tool

5) After that, you can start to configure the parameters of RTU.